# ACCESS TIPS & TRICKS

## Using the IIF Function

The Access IIF Function allows you to return different values depending on whether a statement is True or False.

## How to Add an IIF Function to a Query

- 1. Create a **Query** in **Design View**. Add all Tables and add all needed fields and criteria.
- 2. **Save** the Query.
- 3. Select the first row of the next available column. **Type the name** of the calculated field and **end the name with a colon** (:). *For example, Total Price:*

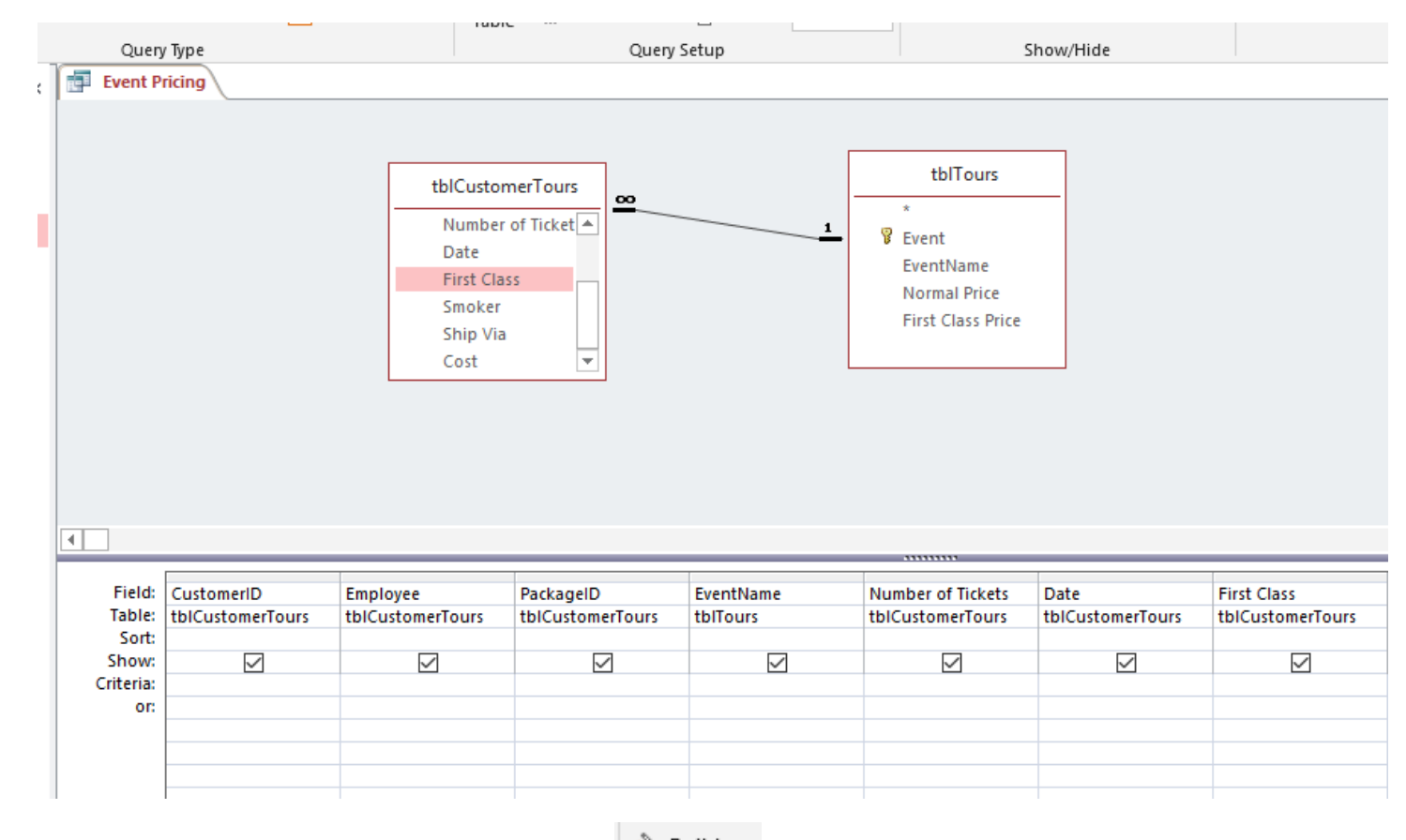

- & Builder 4. Select the **Builder Button** from the Ribbon.
- 5. If necessary, expand the Functions section from the first column of the Expression Builder (Expression Elements). Choose **Built in Functions**.
- 6. Scroll the Expression Values (Third Column) until you find the IIF function. **Double click the IIF function** to add it to the Builder.

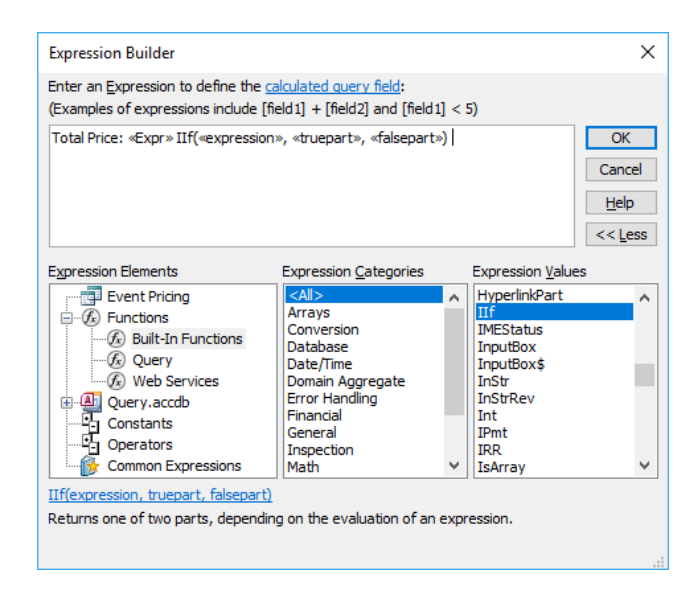

- 7. **Delete the <<Expr>>** command that appear before the IIF function.
- 8. Select and highlight the first expression. This is the logical test. Type the **Field** you are testing **in brackets** and then a **comparison operator and value** that tests the field.
	- For Example, *[First Class]=Yes* would find clients who purchased a first class ticket.
- 9. Select the second expression. This is the command for what to do if the test is true. For example, if the client ordered a first class ticket, the true part would be **[First Class Price] \* [Number of Tickets].**
- 10. Select the third expression. This is the command for what to do if the test is false. For example, if the client did not order a first class ticket, the true part would be **[Normal Price] \* [Number of Tickets].**

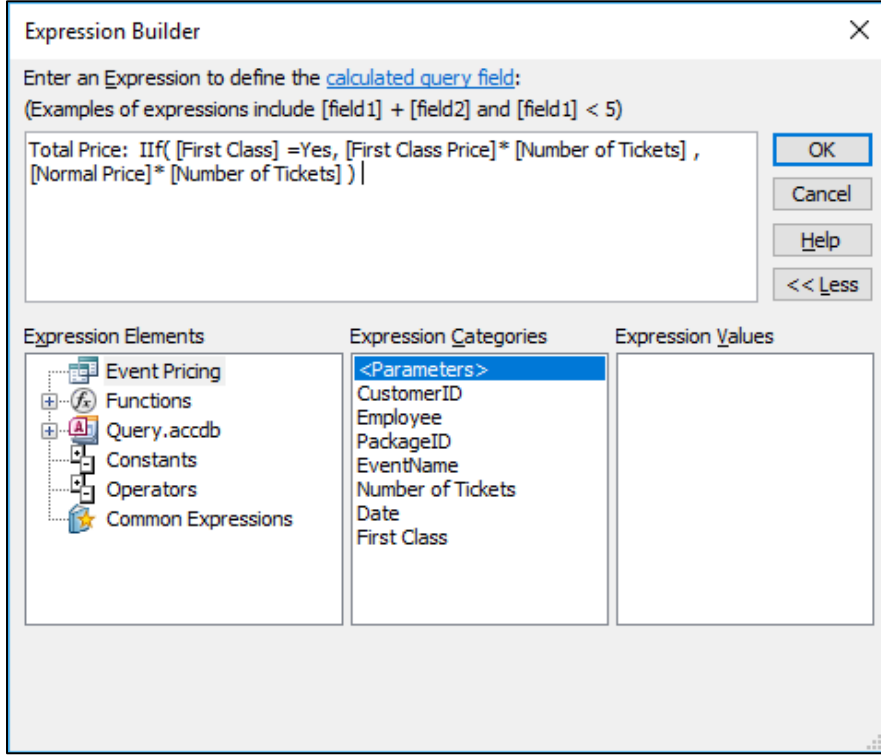

- 11. **Click OK** to enter the IIF function.
- 12. **Run** the query to test the function.

# Using Concatenate How to Merge two Fields in a Query with Concatenate

- 1. Create a **Query** in **Design View** add all needed tables and fields.
- 2. Select the first row of the next available column. **Type the name** of the concatenated field and **end the name with a colon** (:). For example, *Employee Name:*
- 3. **Type the first field** to concatenate in **brackets**. For example, *[First Name].*
- 4. **Type an ampersand** (**&)** .
- 5. Type any spaces and any extra text in quotations.
- 6. Type another **ampersand** (**&)** .
- 7. **Type the second field** in brackets.

Example end result, *Employee Name:[First Name]& " "&[Last Name]*.

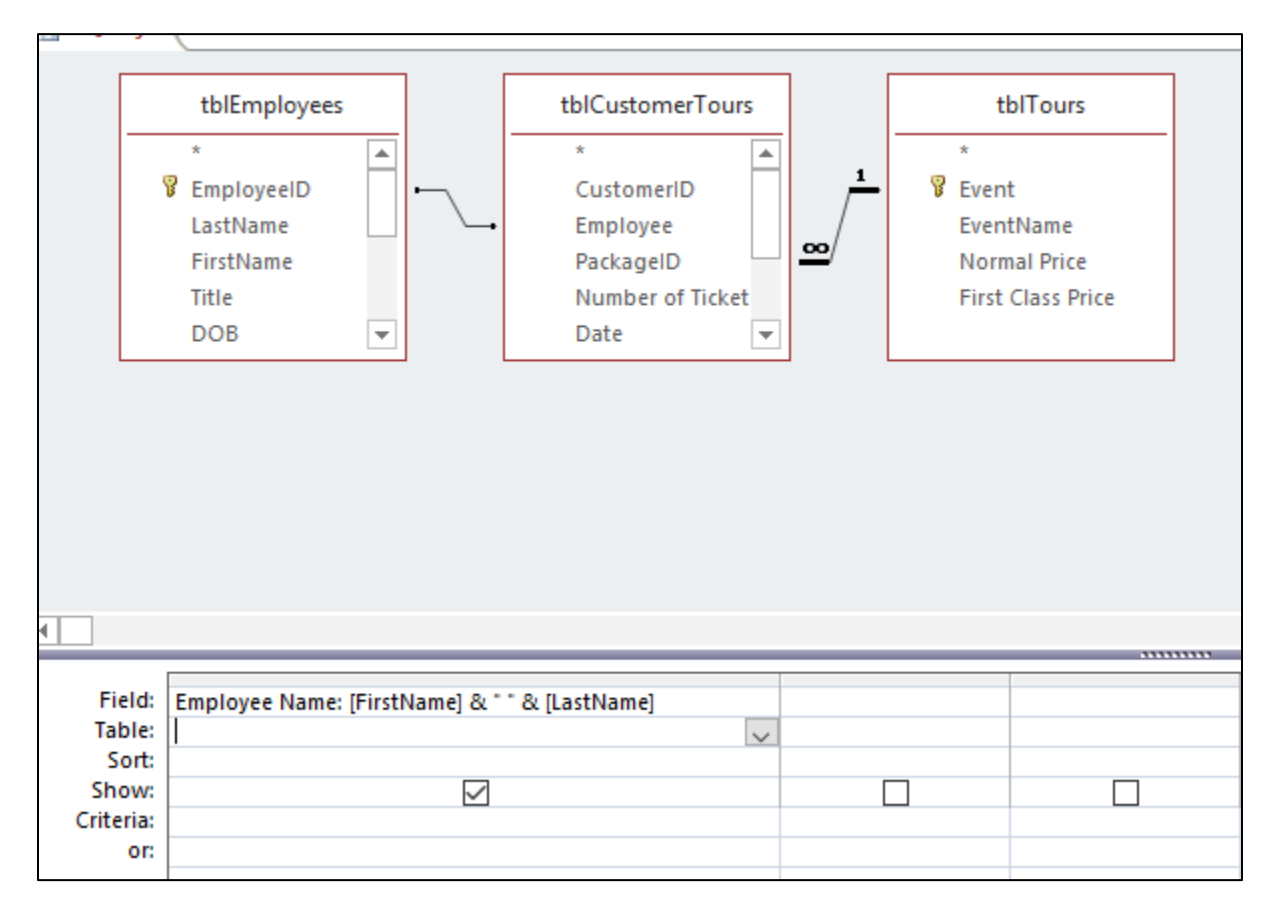

8. Run the query to test the results.

# Adding a Calculation to a Sub form

## How to Show a calculated field on a Sub Form

Any time you create a form that includes two tables with a one to many relationship, you can add a sub form of data that pulls from a related table or query. The below example shows a main form with employee information and a sub form that is a datasheet from a related query that shows the employees sales.

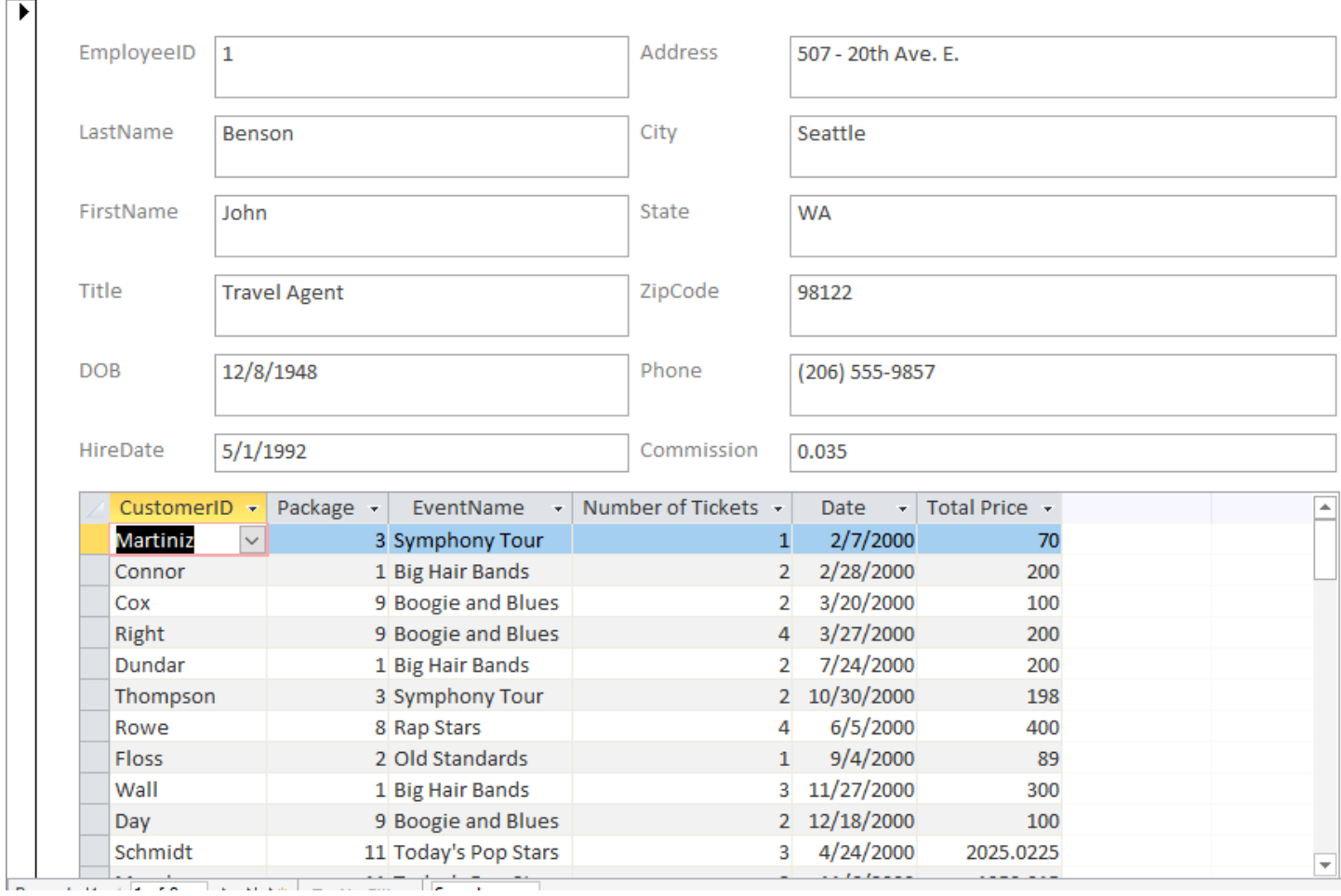

#### Step 1 -Change the Sub Form to the Continuous Form Layout.

#### 1. **Open** the **sub form** in **Design View**.

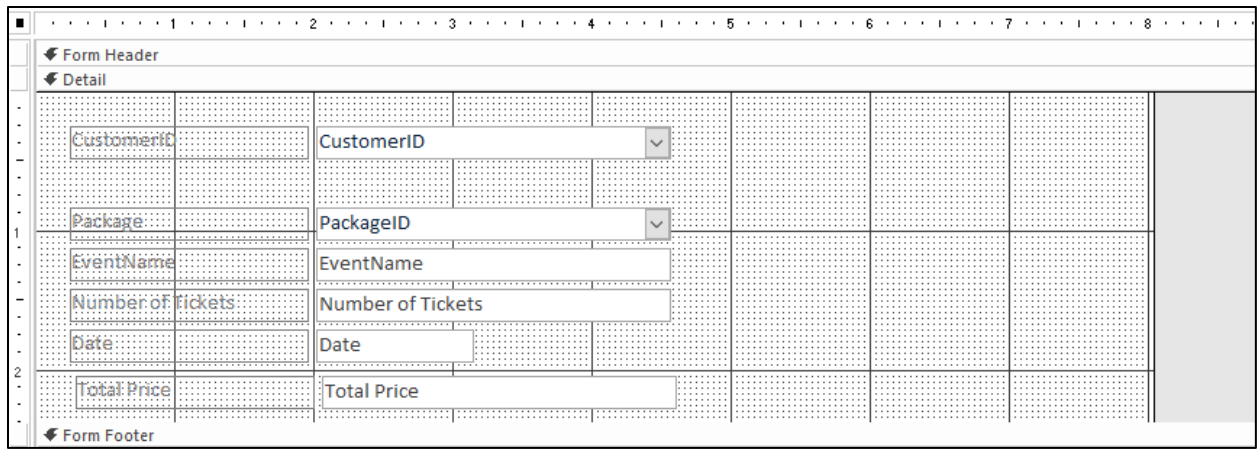

- 2. **Select ALL fields** in the sub form.
- 3. **Select** the **Arrange** tab on the Ribbon and then choose the **Tabular layout**. This action will change your form to the continuous form layout.

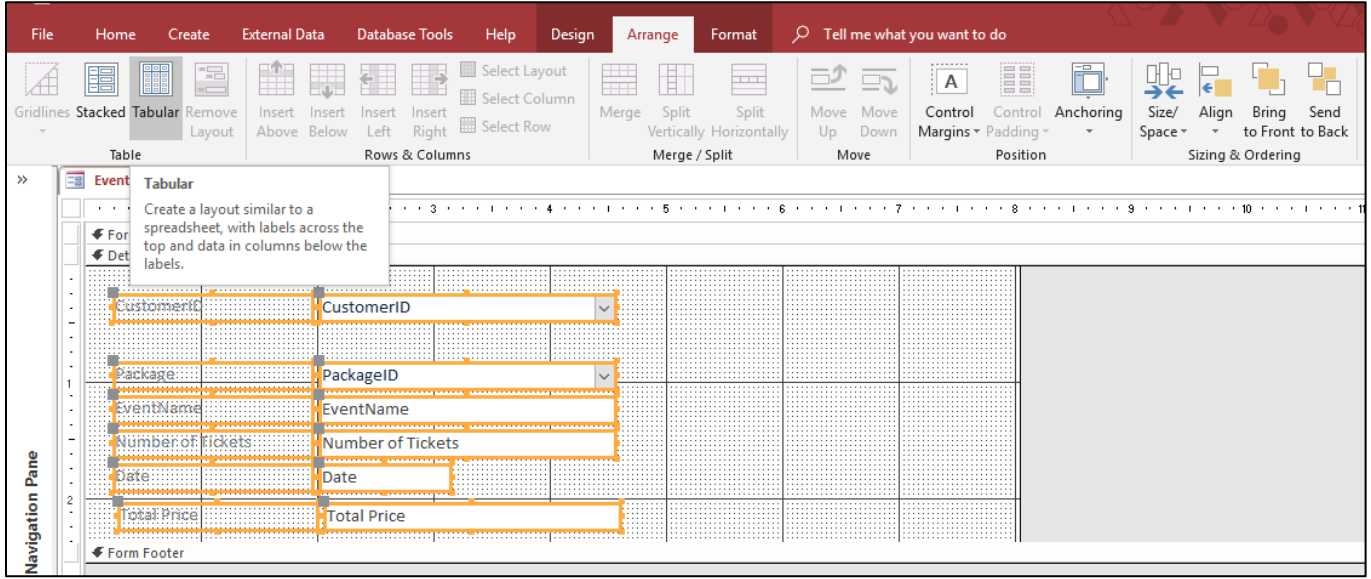

- 4. **Resize and move fields** to desired size. Note: you may want to choose the remove layout option before resizing fields.
- 5. **Move** the **form footer up** to remove extra spacing.

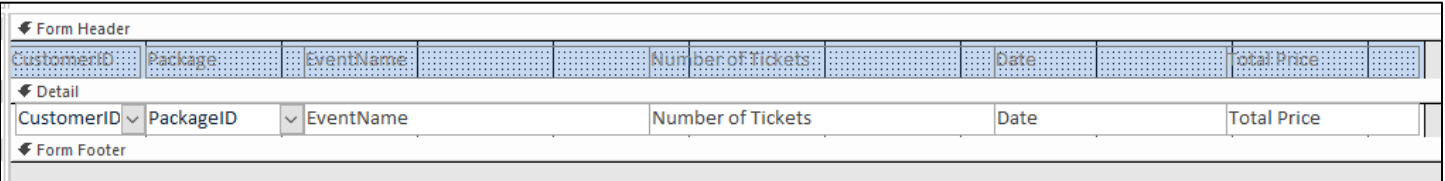

6. **Switch to Form View** to review changes.

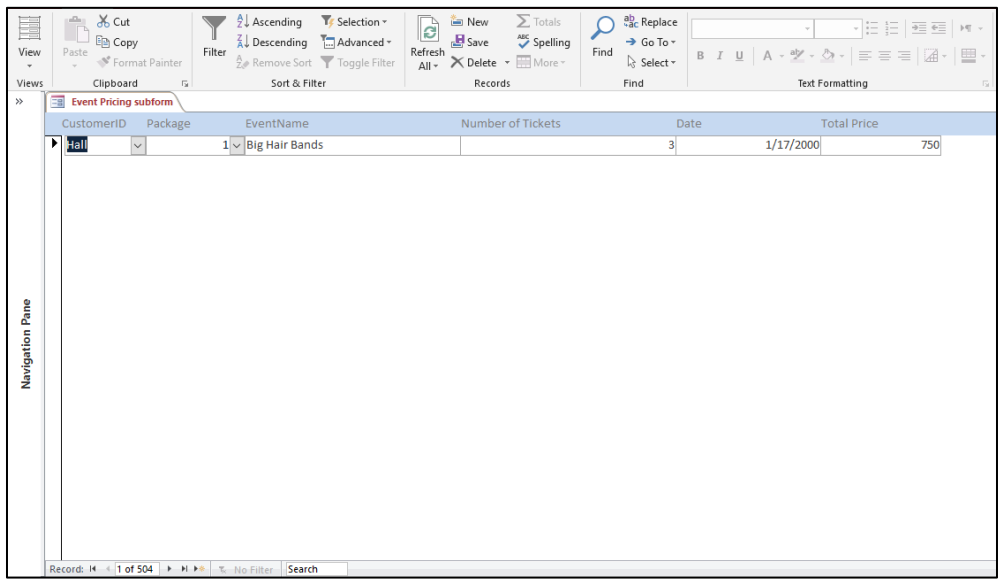

#### Step 2 – Add an Unbound Calculated Field to the Form Footer

- 1. Switch back to **Design view**.
- 2. **Drag down the bottom** of the Form Footer to create a Footer area.

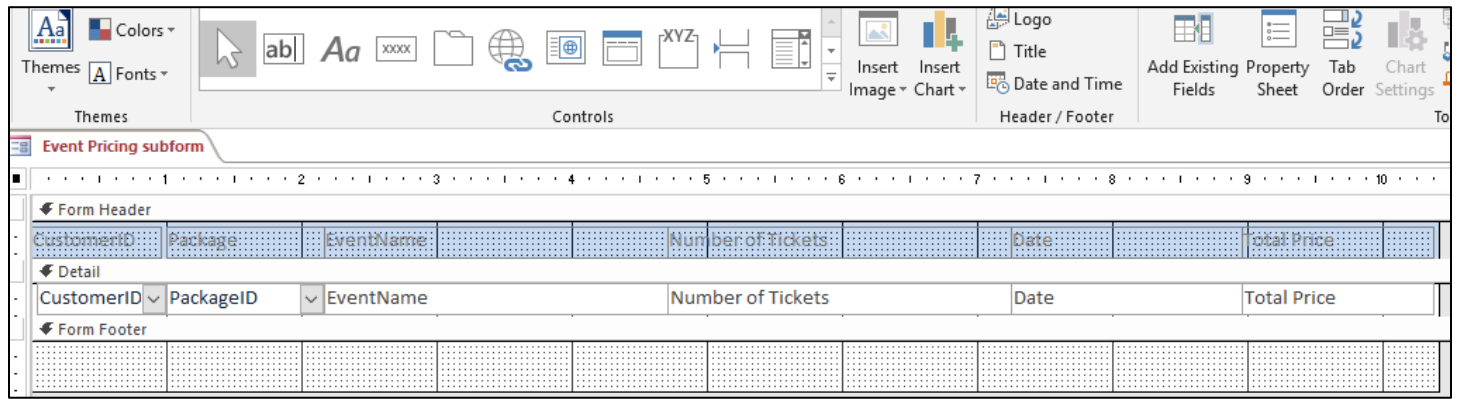

3. **Select** the **Text Box tool** from the Ribbon's Design Tab.

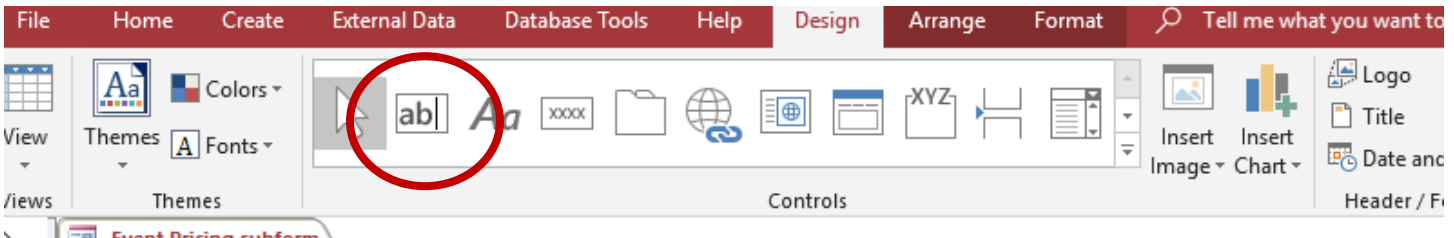

4. **Click and drag** to draw an **unbound text box** in the form footer.

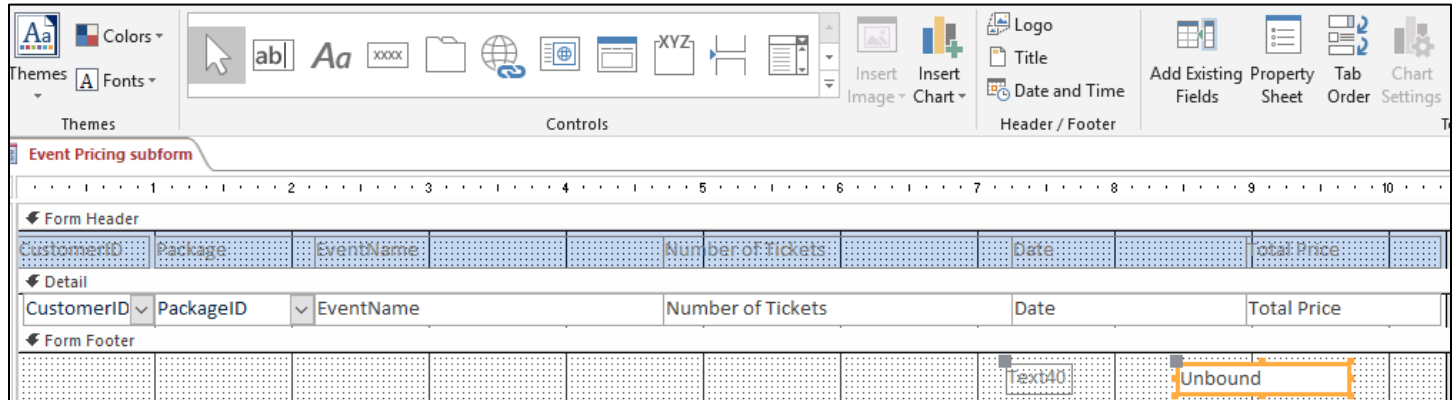

5. Select the Label box and type a name for the calculation.

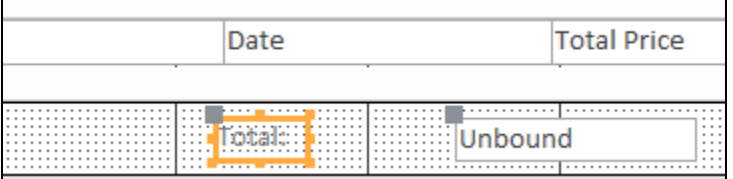

6. Select the Unbound text box. Type an equal sign and then a function name, for example Sum. Type a left parenthesis and then a field name in brackets. Type a right parenthesis to complete the function. For example, *=Sum([Total Price]).* This function will total the Total Price field for all records in the forms detail section.

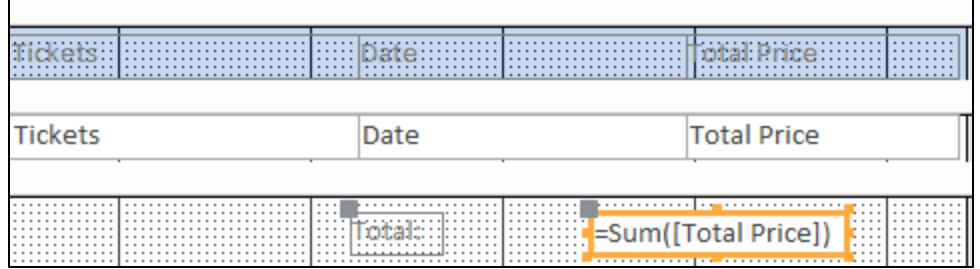

- 7. **Switch to Form View** to view changes. **Note:** The calculation will be a total of ALL records. This will be inaccurate until the records are viewed from the main form.
- 8. **Save and close** the sub form.

### Step 3 – Change the Sub Form View on the Main Form to a Continuous Form

- 1. Open the **Main Form** in **Design View**.
- 2. **Double click** the **Sub Form's select All button** to open the Form Properties.

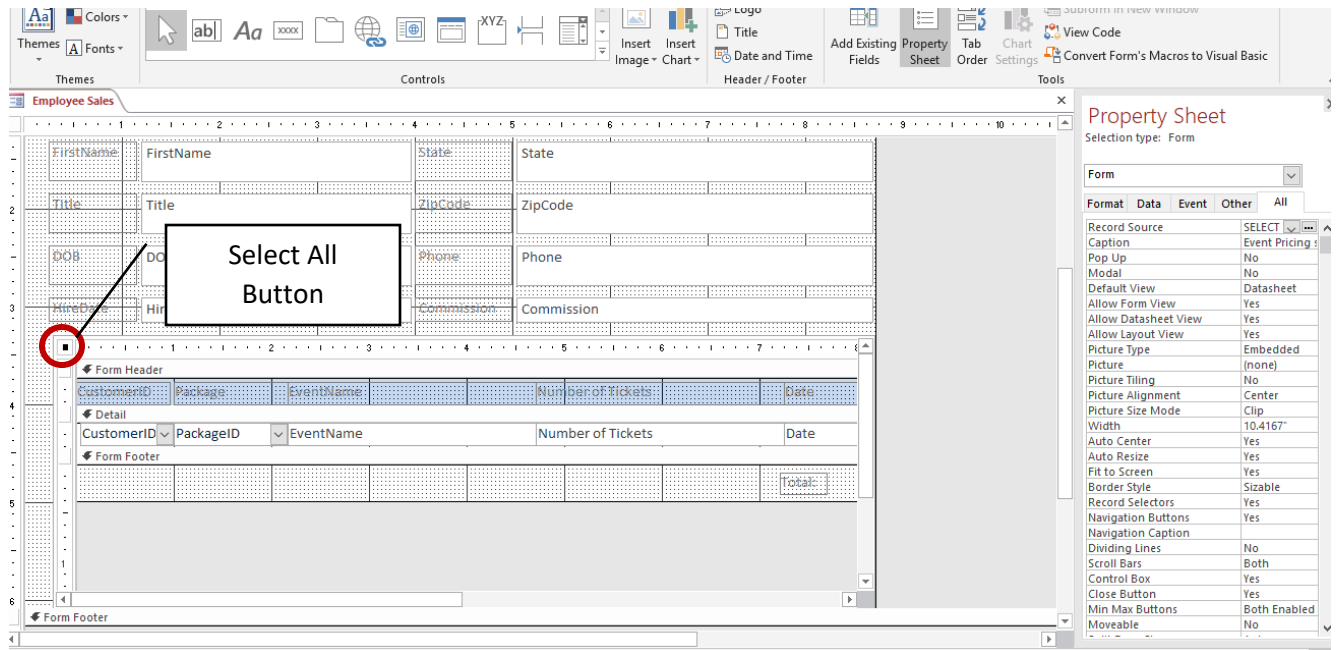

3. **Select** the **Property Sheet's Format Tab** and change the **Default View to Continuous Form**.

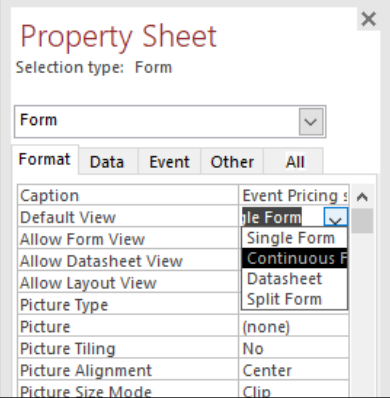

4. **Switch to Form view** to view changes.

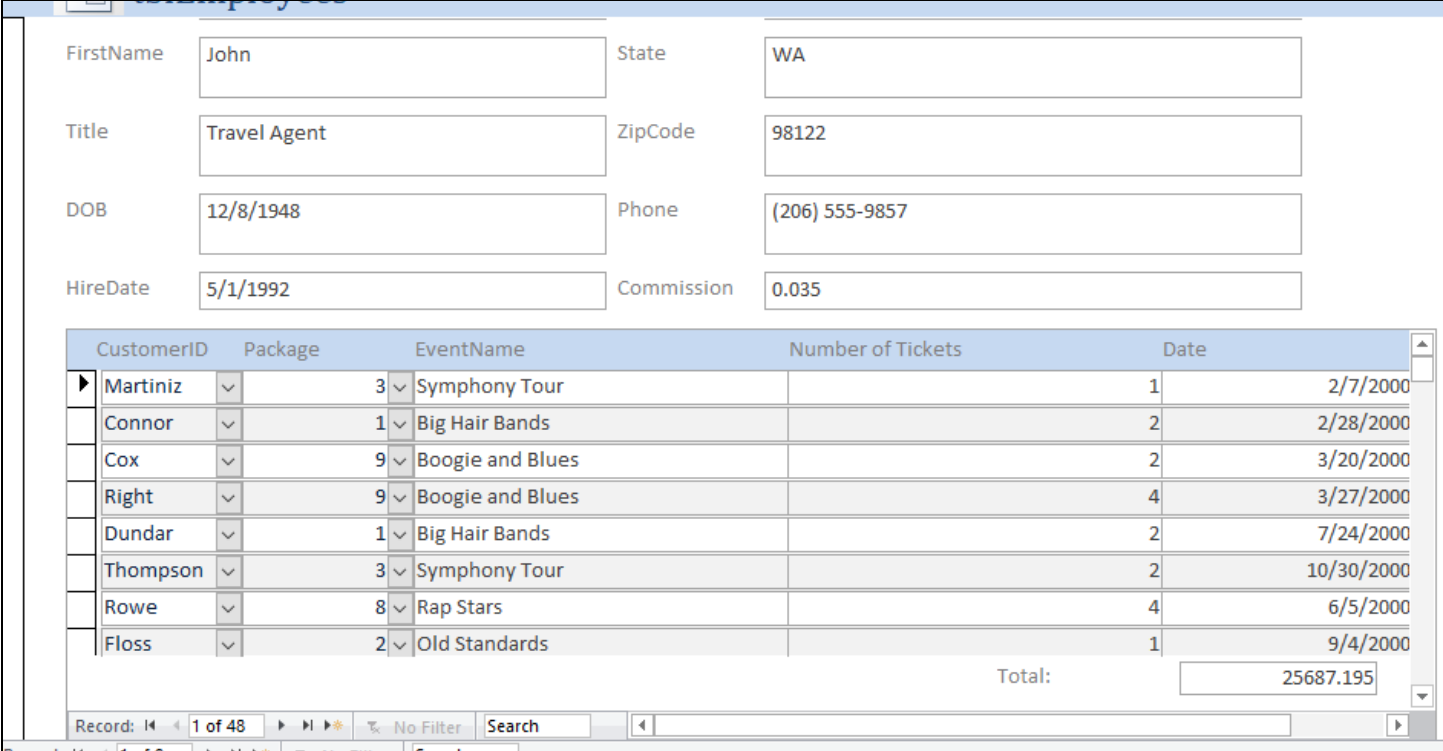